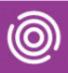

# Contents

| Overview1                                    |
|----------------------------------------------|
| Patient Summary1                             |
| Patient Appointment Summary1                 |
| Progress Notes1                              |
| Viewing Snippet Information on an iPad1      |
| Viewing the Folio on an iPad2                |
| Viewing Snippet Information on a Smart Phone |
| Viewing the Folio on a Smartphone4           |
| Progress Notes                               |

### Overview

Snippets (tiles) display when you open a visit in Total Mobile and allow you to quickly access a range of information about the Patient which is stored in the Patient's Folio. You will be able to view the Patient Summary, Progress Notes and Patient Appointment Summary without starting the visit. Some Snippet tiles may just show information, whilst others will only become active once you have 'arrived' the visit.

#### **Patient Summary**

The Patient Summary provides you with information about the patient; for example, their Alerts and Allergies, who their Contacts are, which teams they have Referrals for and their BCHC Admission History.

#### Patient Appointment Summary

The Patient Appointment Summary provides information about the Patients Appointment History and Future Scheduled Appointments

#### **Progress Notes**

The Progress Notes allows you to view previously recorded Progress Notes for the patient

### Viewing Snippet Information on an iPad

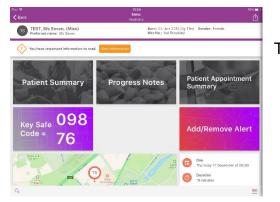

Tap on one of the Snippet tiles to view information

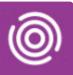

| en e                                                       |                                         |                                                                      | 13:56       |          | 54N 💻                                                                               |
|------------------------------------------------------------|-----------------------------------------|----------------------------------------------------------------------|-------------|----------|-------------------------------------------------------------------------------------|
|                                                            |                                         | Patient                                                              | Summary     |          |                                                                                     |
| Patient Detail                                             | s                                       |                                                                      |             |          |                                                                                     |
| Patient Name:                                              | TEST, Bfs Seve                          | n (Miss)                                                             |             |          |                                                                                     |
| Preferred Name:<br>Gender:<br>Date of Birth:<br>Estimated: | Bfs Seven<br>Female<br>05/01/2015<br>No | Language:<br>Primary<br>Identifier:<br>NHS Number:<br>Mobile Number: | 2160810     | Address: | Birmingham Dental<br>Hospital,<br>5 Mill Pool Way,<br>Birmingham,<br>West Midlands, |
| Age:                                                       | 5y 11m                                  | Evening Tel<br>Number:                                               | 0/03/0040/0 |          | B5 7EG                                                                              |
| Alerts () (2)                                              |                                         |                                                                      |             |          |                                                                                     |
| <ul> <li>Allergies (1)</li> </ul>                          |                                         |                                                                      |             |          |                                                                                     |
| <ul> <li>Contacts (3)</li> </ul>                           |                                         |                                                                      |             |          |                                                                                     |
| <ul> <li>Referrals (14)</li> </ul>                         | )                                       |                                                                      |             |          |                                                                                     |
| <ul> <li>Admissions (</li> </ul>                           | 1)                                      |                                                                      |             |          |                                                                                     |

In this example, the Patient Summary

The information will display in sections, tap on a section heading to view the details

In this example, Contacts

As long as the Personal Contacts have been recorded in RiO they will display on the Contacts list in Total Mobile

Tap the Folio List icon **iii** (top left) to collapse the information and view the Folio

| Na 🕈                                                               |                                                   | 1                                                                                              | 3:56                   |             | 57%)                                                                                         |
|--------------------------------------------------------------------|---------------------------------------------------|------------------------------------------------------------------------------------------------|------------------------|-------------|----------------------------------------------------------------------------------------------|
| 닅믬                                                                 |                                                   | Patient                                                                                        | Summary                |             |                                                                                              |
| Preferred Name:<br>Gender:<br>Date of Birth:<br>Estimated:<br>Age: | Bfs Seven<br>Female<br>05/01/2015<br>No<br>5y 11m | Lunguage:<br>Primary<br>Identifier:<br>NHS Number:<br>Mobile Number:<br>Evening Tel<br>Number: | 2160810<br>07931684078 | Address:    | Birmingham Denta<br>Hospital,<br>5 Mill Pool Way,<br>Birmingham,<br>West Midlands,<br>85 7EG |
| Alerts () (2)                                                      |                                                   |                                                                                                |                        |             |                                                                                              |
| <ul> <li>Allergies (1)</li> </ul>                                  |                                                   |                                                                                                |                        |             |                                                                                              |
| <ul> <li>Contacts (3)</li> </ul>                                   |                                                   |                                                                                                |                        |             |                                                                                              |
| Name                                                               |                                                   | Relationship                                                                                   | Туре                   | Phone       | Email                                                                                        |
| Brother T                                                          | EST                                               | Brother                                                                                        | Next of Kin            | 07890123456 |                                                                                              |
| Dorris SN                                                          | ITH                                               | Other                                                                                          | Neighbour              | 01213456789 |                                                                                              |
| Dr GP Not H                                                        | (nown                                             | GP                                                                                             | GP                     |             |                                                                                              |
|                                                                    |                                                   |                                                                                                |                        |             |                                                                                              |
| ▶ Referrals (14)                                                   |                                                   |                                                                                                |                        |             |                                                                                              |

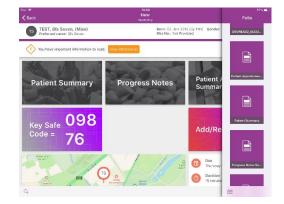

- Tap on a Folio item to view the information
- Tap the **Folio** icon (bottom below the Folio) to **close** the Folio and return to the visit

# Viewing the Folio on an iPad

- Tap on the required Visit
- Tap the Folio icon (bottom right)

The Folio Information displays in a list

• Tap the required Folio item e.g. Progress Notes

The Information will display

Best Care

- Tap Folio List icon (top left)
- Tap the **Folio** icon <sup>CO</sup> or swipe to right to close the Folio

## **Viewing Snippet Information on a Smart Phone**

| Complete A C : :<br>Read Only<br>TEST, Baby<br>Preferred name: Baby<br>Born: 27/09/2016 (4y 2m) Gend                           | • Tap on one of the <b>Snippet tiles</b> to view information                                                                                                    |                                                  |
|----------------------------------------------------------------------------------------------------|----------------------------------------------------------------------------------------------------|--------------------------------------------------|
| Nhs No.: Not Provided er:                                                                                                    |                                                                                                    | 15:48 छ ⊶ � ्रि। 80% ú<br>Patient Appointment Su |
| Summary                                                                                                    |                                                                                                    | Patient Appointment<br>Summary                   |
|                                                                                                    | In this example, the Patient Appointment Summary                                                                                                    | ► Appointment History (3)                        |
| Patient Summary                                                                                                    |                                                                                                    | ► Unscheduled<br>Appointments (0)                |
|                                                                                                    | The information will display in sections, tap on a section heading to view the details                                                                                | ► Future Scheduled<br>Appointments (4)           |
| III O <<br>15:48 ⊑ ⊶ ∳ ®/ 80% ⊔                                                                                                |                                                                                                    |                                                  |
| Patient Appointment Su                                                                                                    |                                                                                                    |                                                  |
|                                                                                                    |                                                                                                    |                                                  |
|                                                                                                    | In this example, Appointment History                                                                                                    | III O <                                          |
|                                                                                                    | In this example, Appointment History<br>Previous appointments will display for the patient, you will r<br>phone and/or scroll side-wards to view the appointment info | need to rotate the                               |
| ★ Appointment History (3)     Date Clinic Type 12/06/2020 community Follow-Up                                                  | Previous appointments will display for the patient, you will r                                                                                                    | need to rotate the                               |
| Appointment History (3)      Date Clinic Type  12/06/2020 community Follow-Up  15:00:00 Appointme  05/08/2019 clinic Follow-Up | Previous appointments will display for the patient, you will n<br>phone and/or scroll side-wards to view the appointment info                                         | need to rotate the<br>ormation                   |
| Appointment History (3)      Date Clinic Type  12/06/2020 community Follow-Up  15:00:00 Appointme  05/08/2019 clinic Follow-Up | Previous appointments will display for the patient, you will n<br>phone and/or scroll side-wards to view the appointment info                                         | need to rotate the<br>ormation                   |
| ► Appointment History (3)     Date Clinic Type 12/06/2020 community Follow-Up 15:00:00 Appointme 05/08/2019 clinic Follow-Up   | Previous appointments will display for the patient, you will n<br>phone and/or scroll side-wards to view the appointment info                                         | need to rotate the<br>ormation                   |

- I ap the **Back** button (bottom right of screen) is to collapse the information and view the Folio
- Tap on a Folio item to view the information •
- (top of screen above the Folio) to close the Folio and Tap the Folio icon • return to the visit

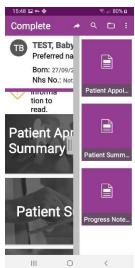

3

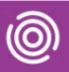

## Viewing the Folio on a Smartphone

- Tap on the required Visit
- Tap the Folio icon (top right)

The Folio Information displays in a list

• Tap the required Folio item e.g. Progress Notes

The Information will display

- Tap the Back button (bottom right of screen) to collapse the information and view the Folio
- Tap the Folio icon [1] (top of screen above the Folio) to close the Folio and return to the visit

4